## LRB HScroll Web for Lightroom 2

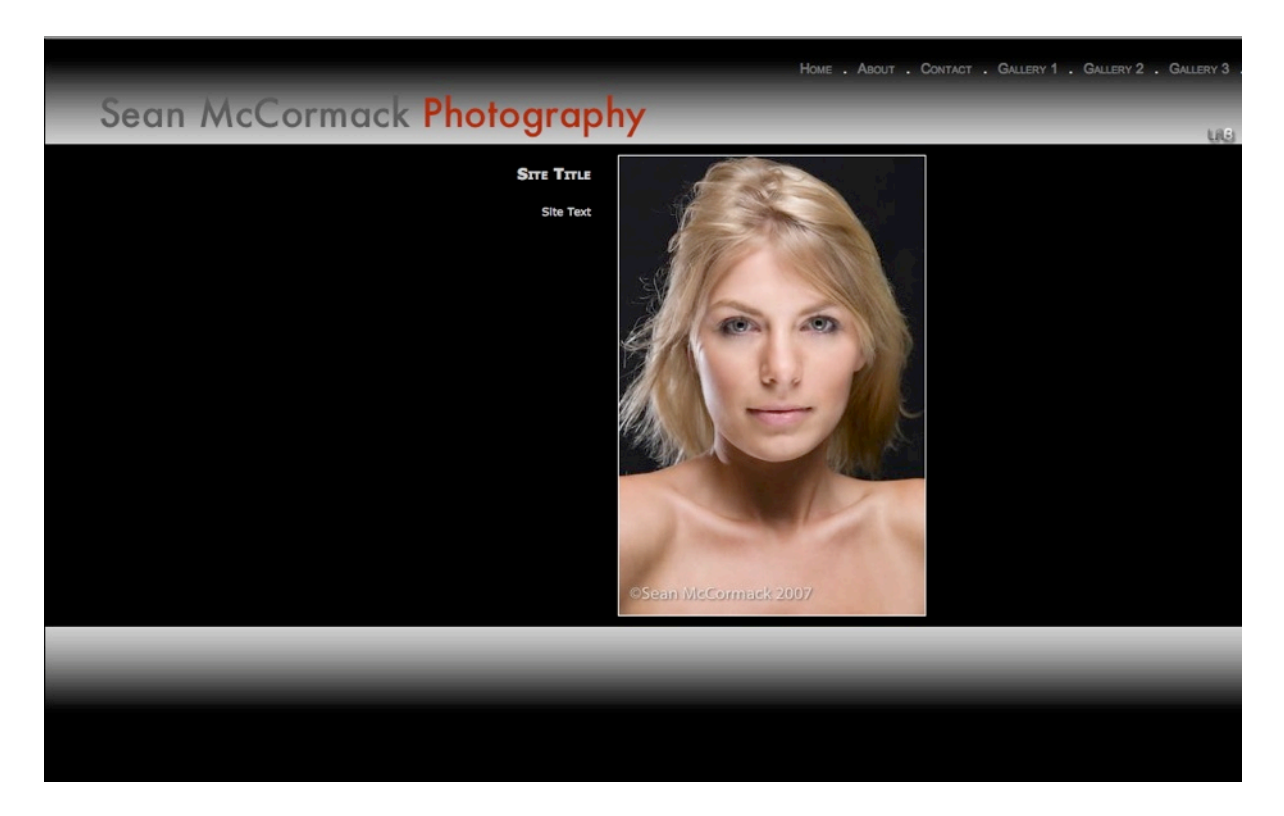

Stemming from the original Hscroll gallery that I published on Lightroom-Blog, I sat down and pondered about how one would go about the creation of an entire website from within Lightroom. In truth it's not easy to do, but with a simple amount of preplanning and a fixed number of images per gallery, I've implemented a way to do it. Obviously this is a version 1.0 gallery, and I've already started to consider how to improve it further, but as Lightroom 2 has just been released, it's time to get this out there.

Obviously doing this takes time, so if you find this useful, please use the Donate button on Lightroom-Blog.com. Being on the net and using bandwidth isn't free, so anything that comes back will help offset this cost!

HSW needs some basic preparation. First decide the number of images you want in a gallery to show your work. In portfolio terms 20 is huge, so it makes a good number to start with. Set the Images per Gallery slider in Appearance to 20. Next decide on the number of galleries and use the tick boxes to select that number. If you select 6 with 20 imags each, you then need 120 images in a collection to create the website. Use the collection to sort the images into the order you want them in on the website. Remember to work each set in the Images per gallery number.

Use the Site info section to name the galleries, and set the text on each page. HSW assumes you will use a minimum of 3 galleries. If you use less it will break currently (due to the way images are assigned to the Home, About and Contact pages)

To install on Mac, double click on the .lrwebengine file. Follow the dialogs from there. On PC it needs to go into a folder called Web Galleries, which may need to be created in the Lightroom presets folder. On XP this is C:\Documents and Settings\User\Application Data\Adobe\Lightroom (Note that Application Data is a hidden folder) or

C:\Users\User\AppData\Roaming\Adobe\Lightroom\ on Vista,

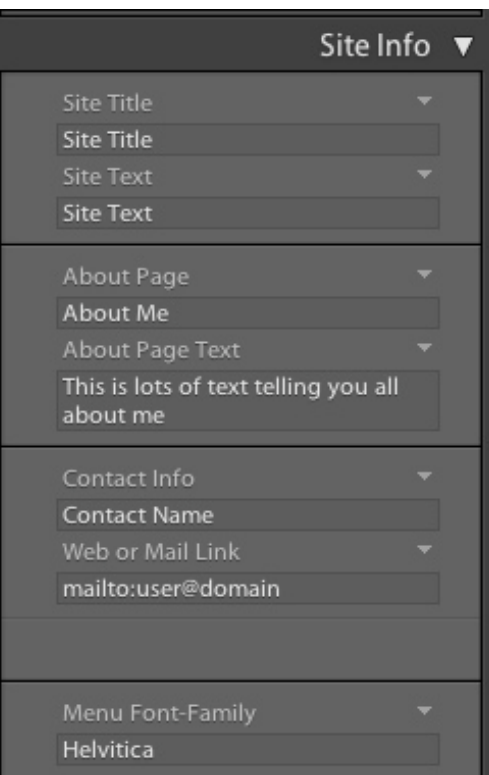

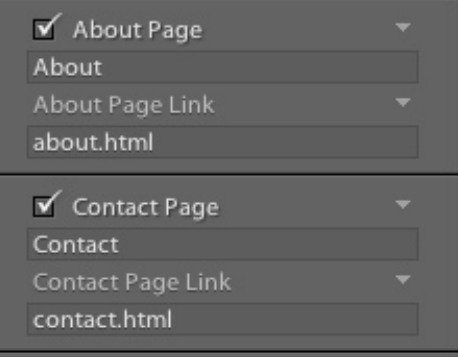

## The Controls

The first section is Site Info. In this section we set the Site Title and Text. This shows the headline on the page header, along with the text that appears on the home page (index.html). The image that appears in the index page is the final image in gallery 3.

Next up is the About Page header and Title text, along with a text box to enter information about yourself. The image in the about page is the first image of the 2nd Gallery.

Next is the Contact information. The mailto in the Web or Mail link is used in the PHP form so I recommend using an email address. Currently this is visible in plain text, but I will be researching methods to hide the address. The image on this page is the first image in the first gallery.

Finally you can choose the Menu font from this content

Next we have the About page title as it appears in the menu and the page it links to. Same also for the Contact page. I highly recommend leaving these links as is unless you want to manually rename the .html files.

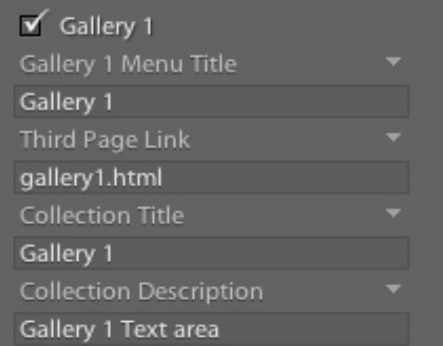

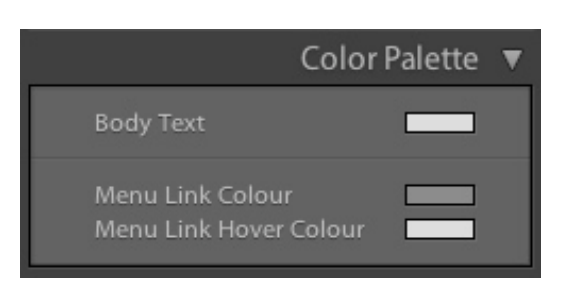

The final part of Site Info is the gallery menu section. Here we see Gallery 1, but the other 5 are almost identical, bar a number change.

The first text box shows the name that appears in the menu, followed by the html file it links to in the second box.

The third box shows the title that appears under the scrolling section of the gallery, while the final box gives you a space to write about the gallery.

The Checkbox makes the gallery included. By default 3 galleries are on, and the gallery actually assumes a minimum of 3 in the design.

In the Color Palette, you can set the colour of the body text, menu link colour and the colour as you hover over a link. The intention with future versions of this gallery is to make it template driven, where you can set the base colour of the gallery and have the rest change to suit.

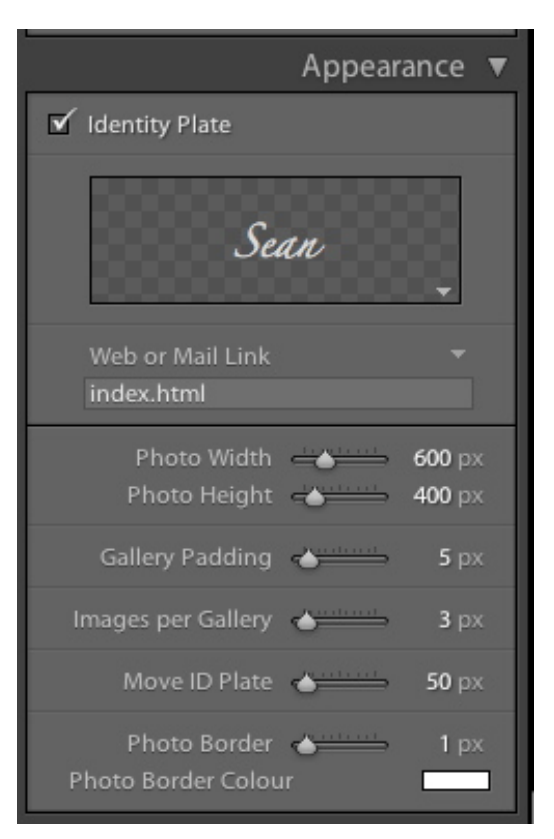

Next is the Appearance Palette. The first control is the Identity Plate, which is on by default. This is the key branding control for the site, so I recommend using it. Clicking on it will go back to the home page by default, but you can change that in the Web or Mail Link textbox.

The Photo Width and Height set the height and width of the individual images. They constrain to each other so it is possible to have them all the same height, whatever the width (this is the default for 3X2 images and aspect rations below this, e.g. 1X1 or 4X5).

Gallery Padding sets the gap between images. Images per Gallery sets the number of images in the 6 galleries.

Move ID Plate lets you place the ID Plate on the page. Photo Border and Colour lets you control the border width and colour

The Image Info section is the same as the standard gallery

Output Settings sets the image quality, watermark, metadata and sharpening.

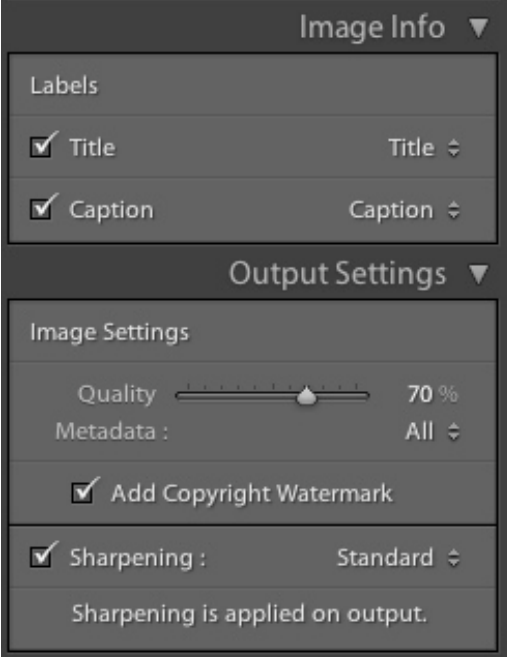